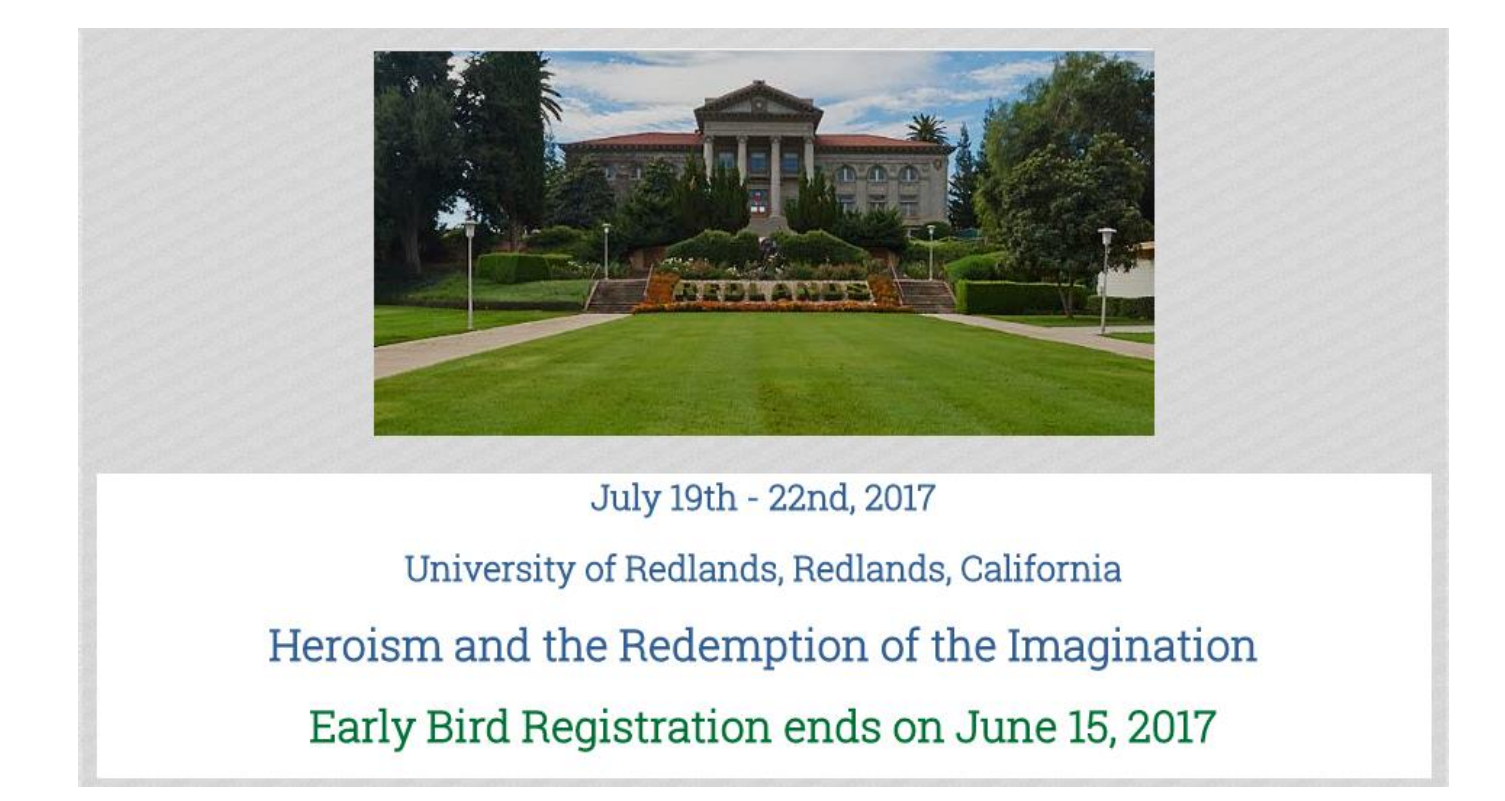

## **Registration Instructions for Conference**

**How to Register:** This year you will be using the Wild Apricot Event Registration process. When you are ready to register click on the **Click to Register and Pay** button located on the main conference page.

Click to Register and Pay

This option will take you to the Event page in which you can start the registration by clicking on the blue register button. Note: if you don't see the blue register button, page all the way down.

## 2017 WESTERN NATIONAL EDUCATION CONFERENCE

Start 19 Jul 2017<br>End 22 Jul 2017 Location University of Redlands

Spaces left 400

Registration

\*\* REGISTRATION INSTRUCTIONS<sup>\*\*</sup> The functionality of this page only allows you to choose 1 registration option. You can choose lodging & meals on the next page after the first registration. Then if you want to attend one of the Pre-Conference Immersions or register

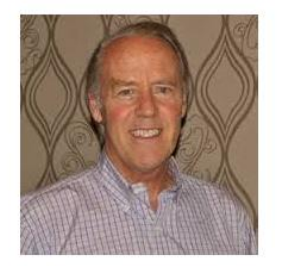

Please join the Charlotte Mason Institute as we host our Western National Education Conference on the campus of University of Redlands in Redlands, California. Our keynote speaker is Director of L'Abri Fellowship and author Dick Keyes, Southborough, MA.

The registration process will start after clicking on the blue registration button below. If you want to attend one of the Pre-Conference Immersions or register a spouse, child, college student or the teen conference you will need to complete additional registration(s). This means that there will be separate Paypal transactions for Pre-Immersion Sessions and additional registrations.

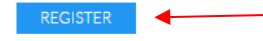

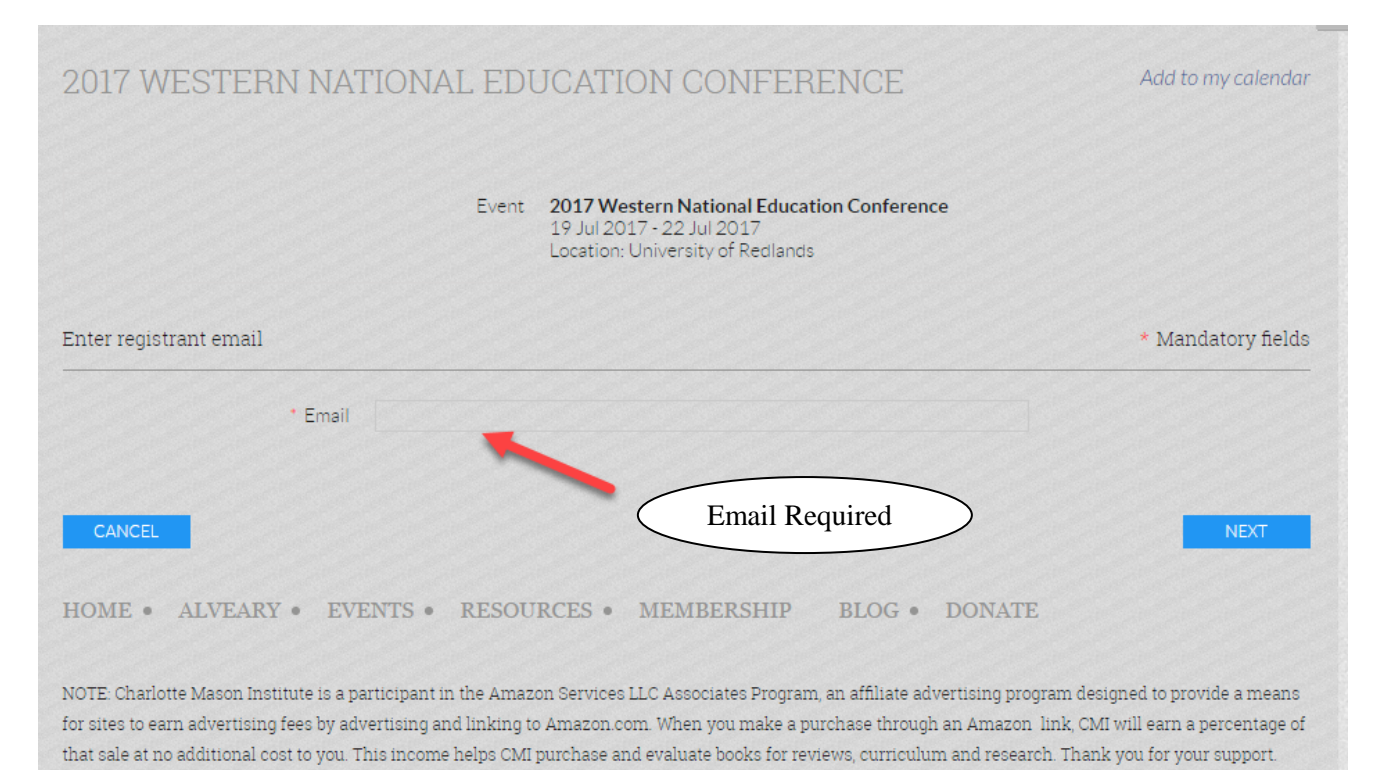

## The first page of the registration will require an email address, then click Next.

The next page contains the registration option that you will need to choose. Registration is required.

**Important Note: The functionality of the registration page only allows you to choose one (1) registration option at a time. If you want to attend one of the pre-conference Immersions or register a spouse, child, college student or the teen conference you will need to complete additional registration(s). This means that there will be separate PayPal transactions for pre-conference Immersion sessions and additional registrations. However, you can in your first registration, indicate all the meals and lodging that you will need for those attending with you.** 

Click Next after choosing one registration.

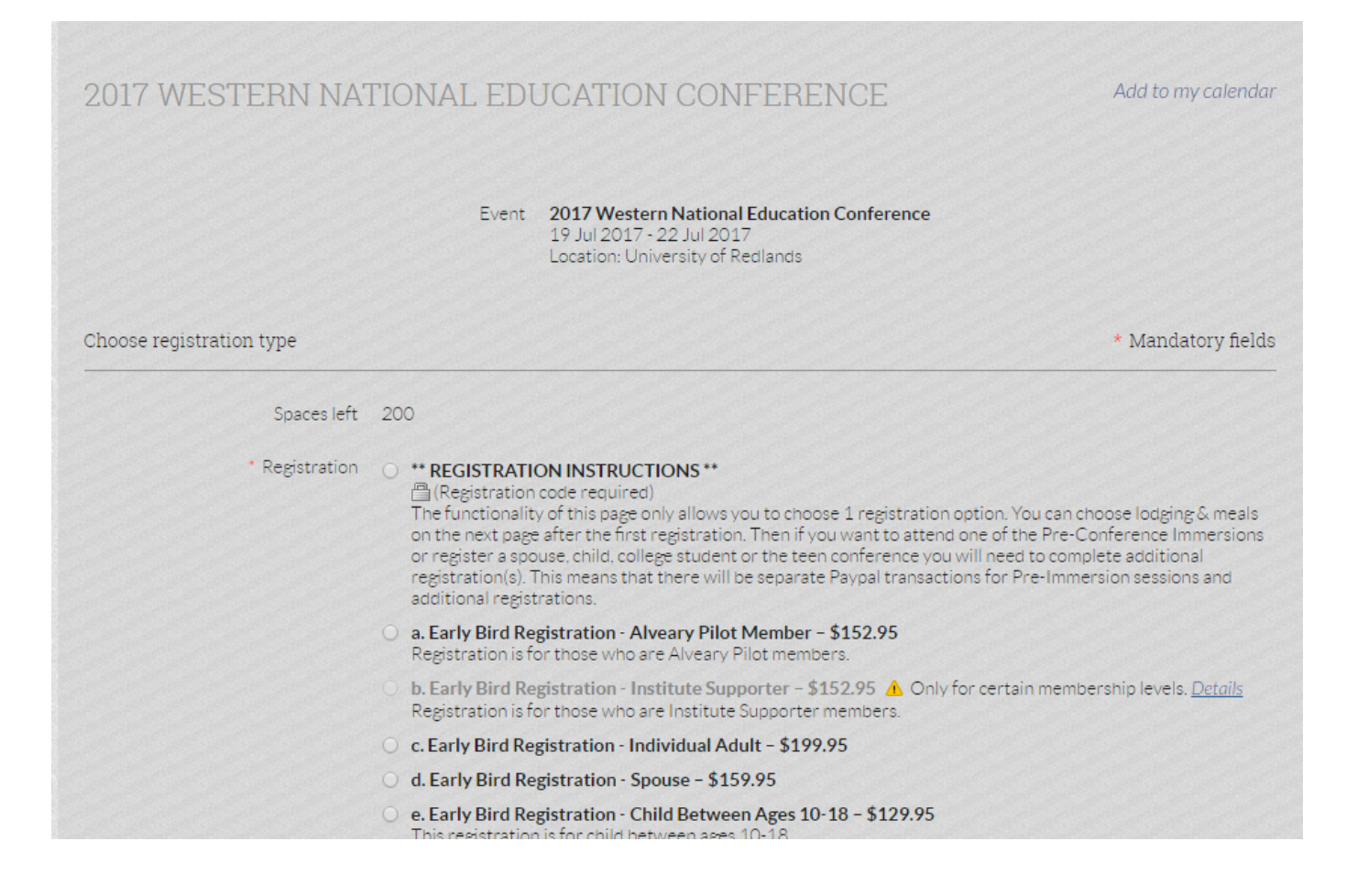

After selecting your registration option, registrants will then fill out the registration form and select additional event options, if any (e.g. meal plans, lodging, transportation, etc.) Once you have selected the items for purchase, click Next.

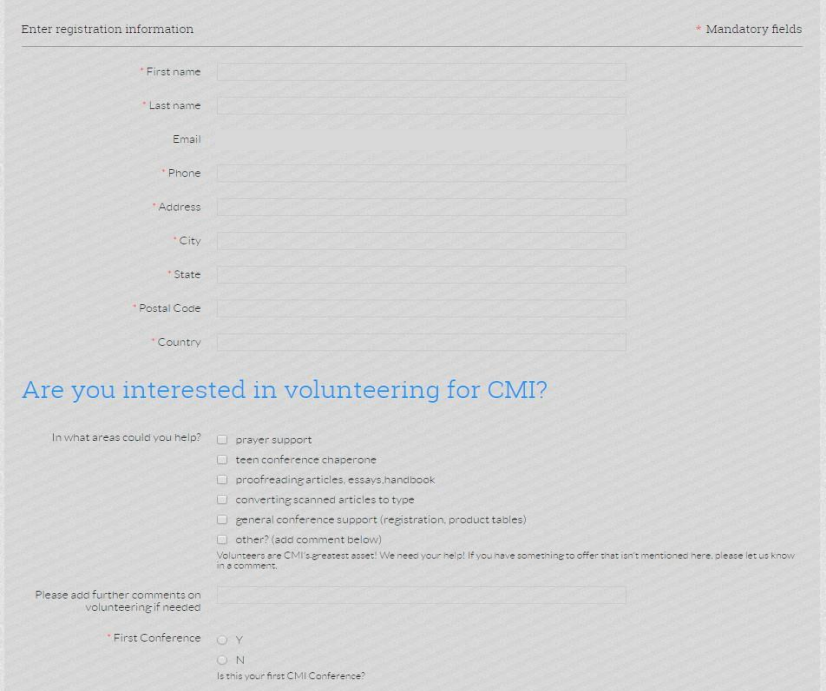

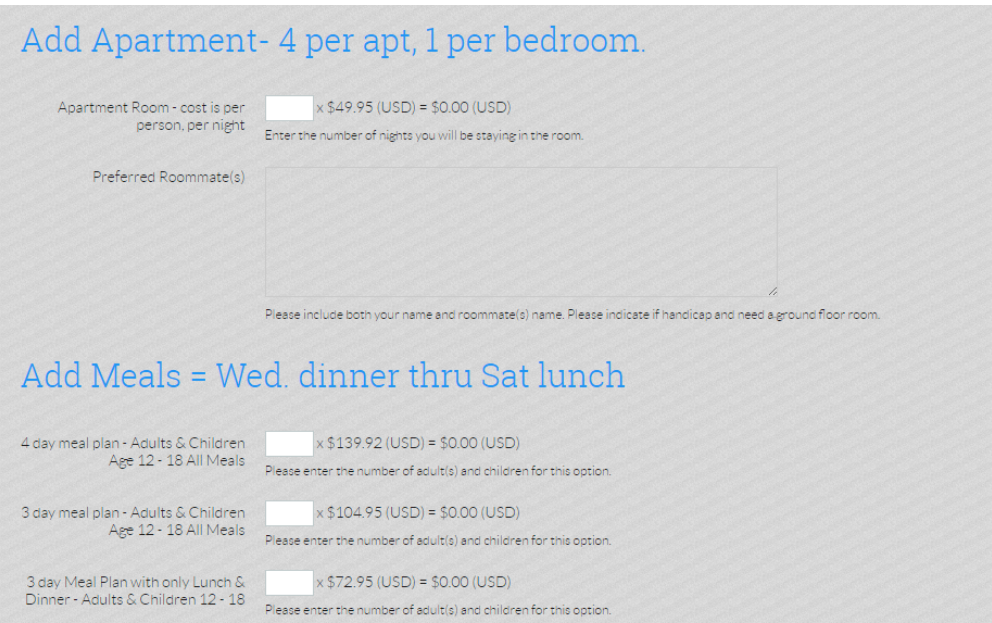

**Note: If you pay for your registration only and then return later to pay for the additional event options, please send an email to** [administrator@charlottemasoninstitute.com](mailto:administrator@charlottemasoninstitute.com) **for instructions on how to do this.**

After you clicked next, you will see a summary page for your review. **Be sure to page down and review the entire summary page before clicking Pay-On-Line.** You can click on Back to make any changes or Cancel to start over. If you are using the Google Chrome browser, you can print the summary page by right clicking on your mouse and then click on print in the drop down. If you are using a different browser, you can proceed with the normal print process that you use for your device.

You will only be able to pay for the conference and additional items using PayPal. Clicking on the Pay-On-Line button will automatically take you to PayPal.

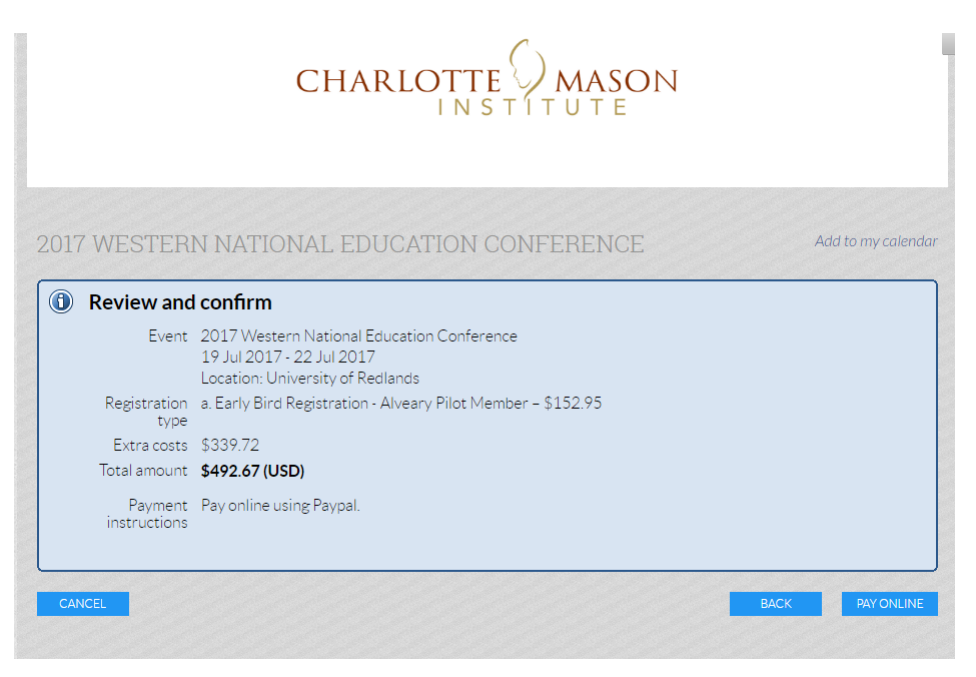

**Remember to page all the way down to see your entire summary page.**

Please email: [administrator@charlottemasoninstitute.com w](mailto:administrator@charlottemasoninstitute.com)ith any questions regarding the registration process. Thank you!